## **How to Request Access to eVal**

- 1. Go to the internet and enter in the Education Data System (EDS) web address: **EDS Login**
- 2. If you have an existing EDS account, login and skip to step 12 and follow the directions:

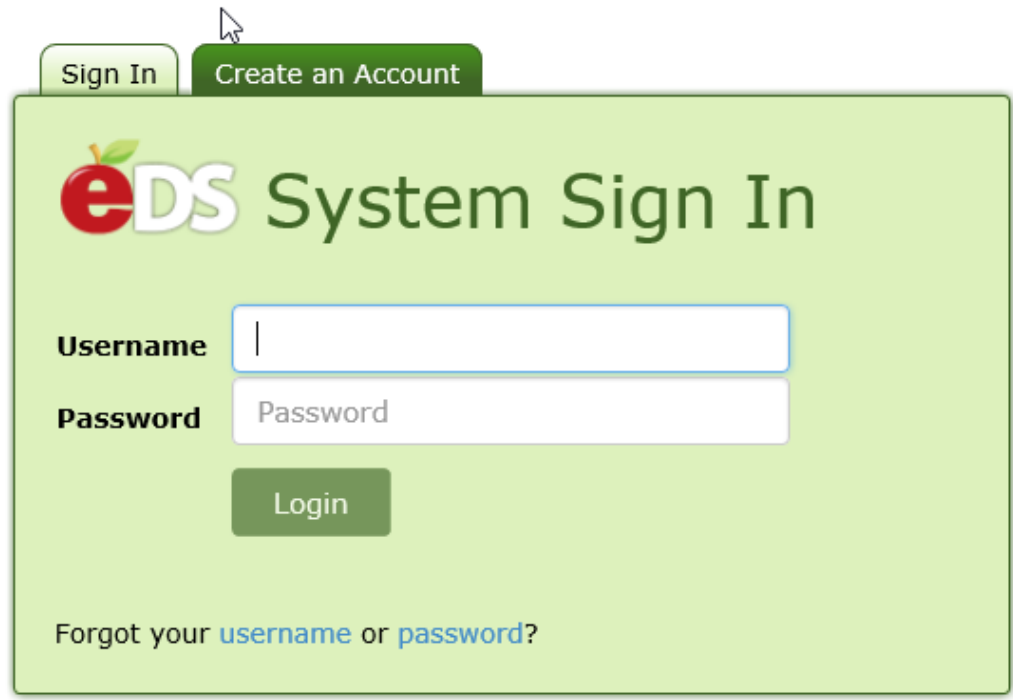

3. If you do not have an EDS account or are not sure, select the "Create an Account" tab from this page.

4. Enter in the information requested on this page. Be sure to follow the directions for creating a password for your NEW EDS account:

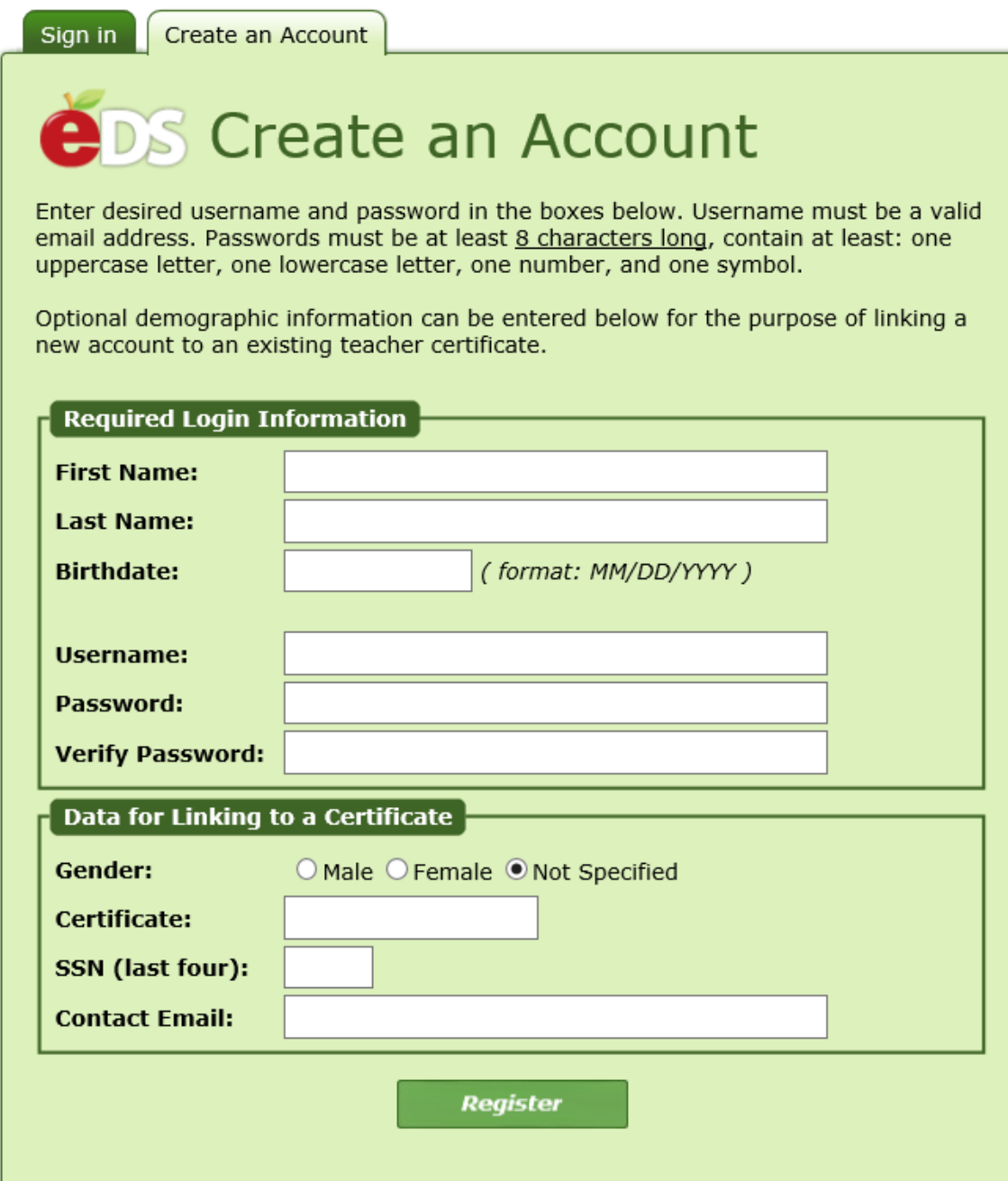

5. Select "Register" to begin creating your account. This will take you to the profile page: Here you will have to enter in a phone number and your Recovery email address. Complete the required fields (indicated with an asterisk \*) and select "Create Account."

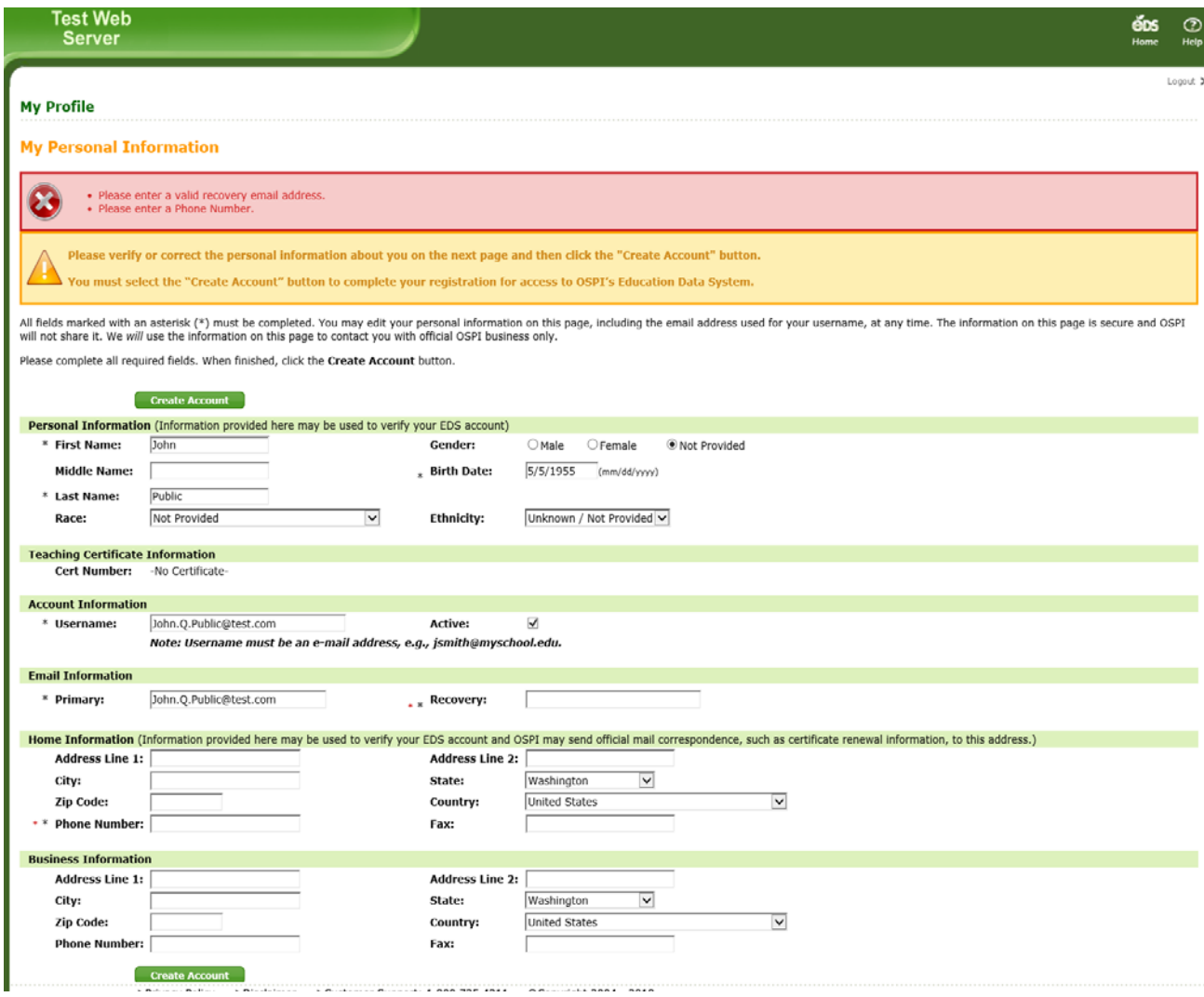

6. Once you have created your new profile information in your EDS account, the system will take you to your list of applications. Please select the "Profile" tab along the top

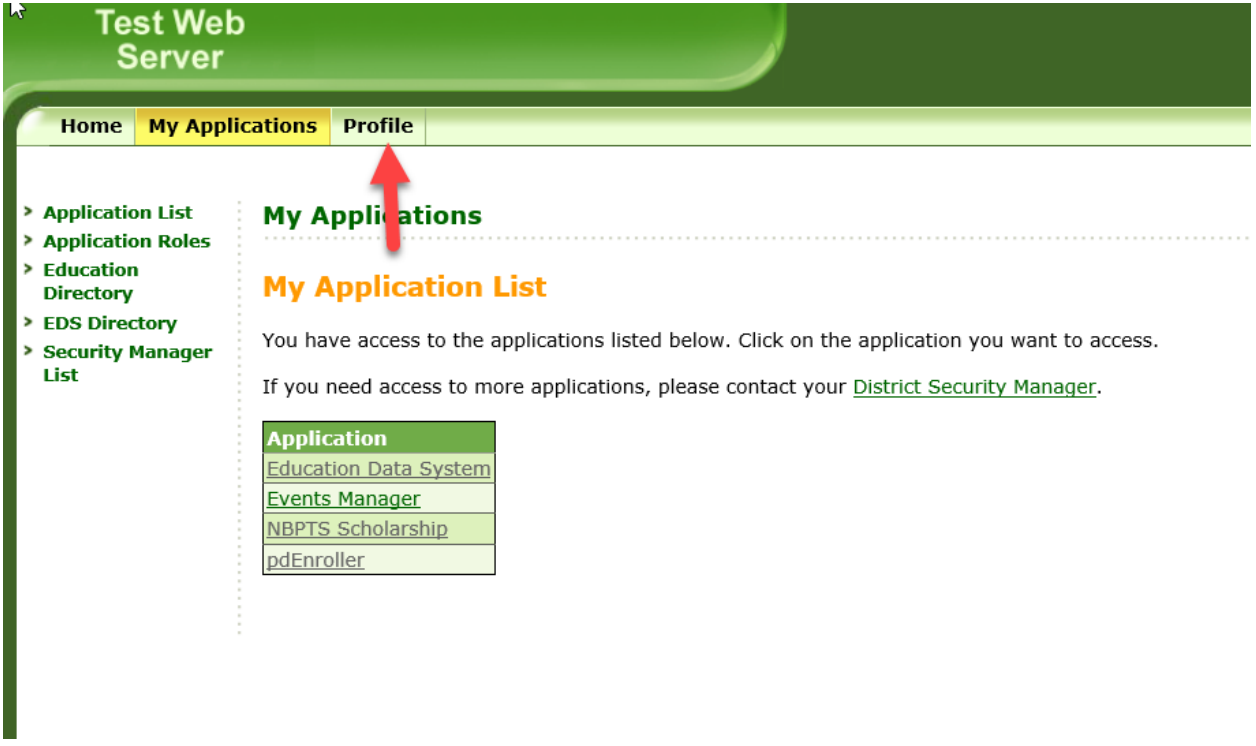

7. Select "Request Access" along the left hand side.

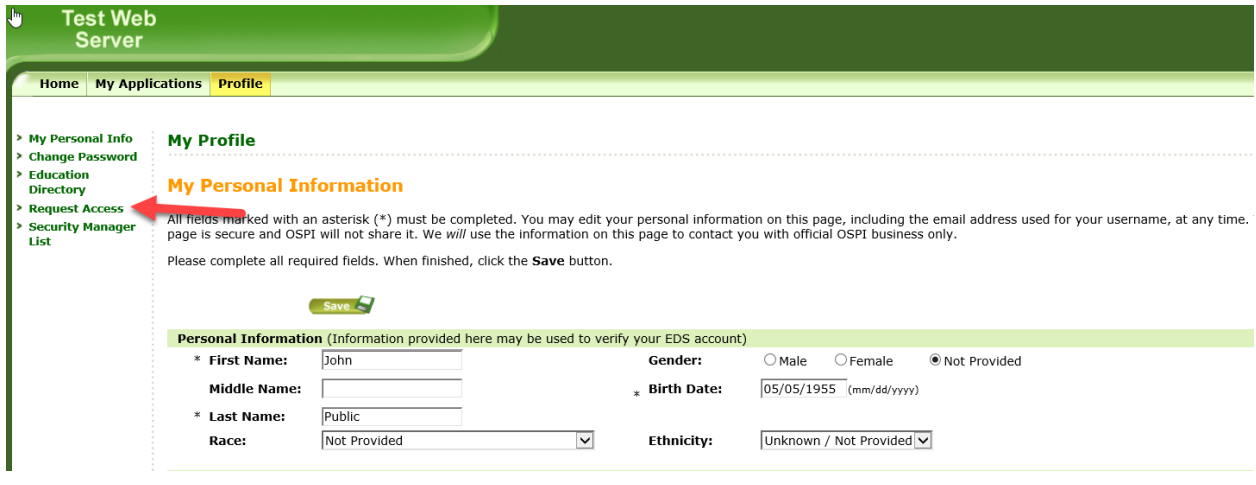

## 8. Click on "Add Role"

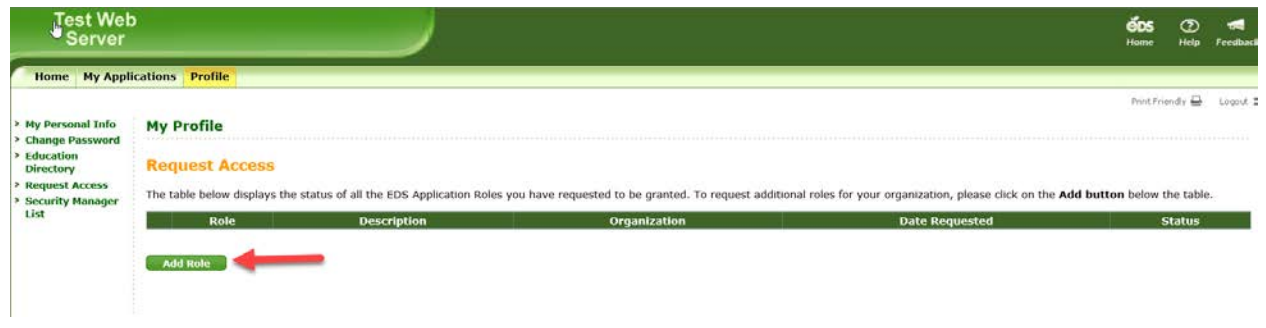

9. Choose the role you wish to gain access to, in this example, eVal.

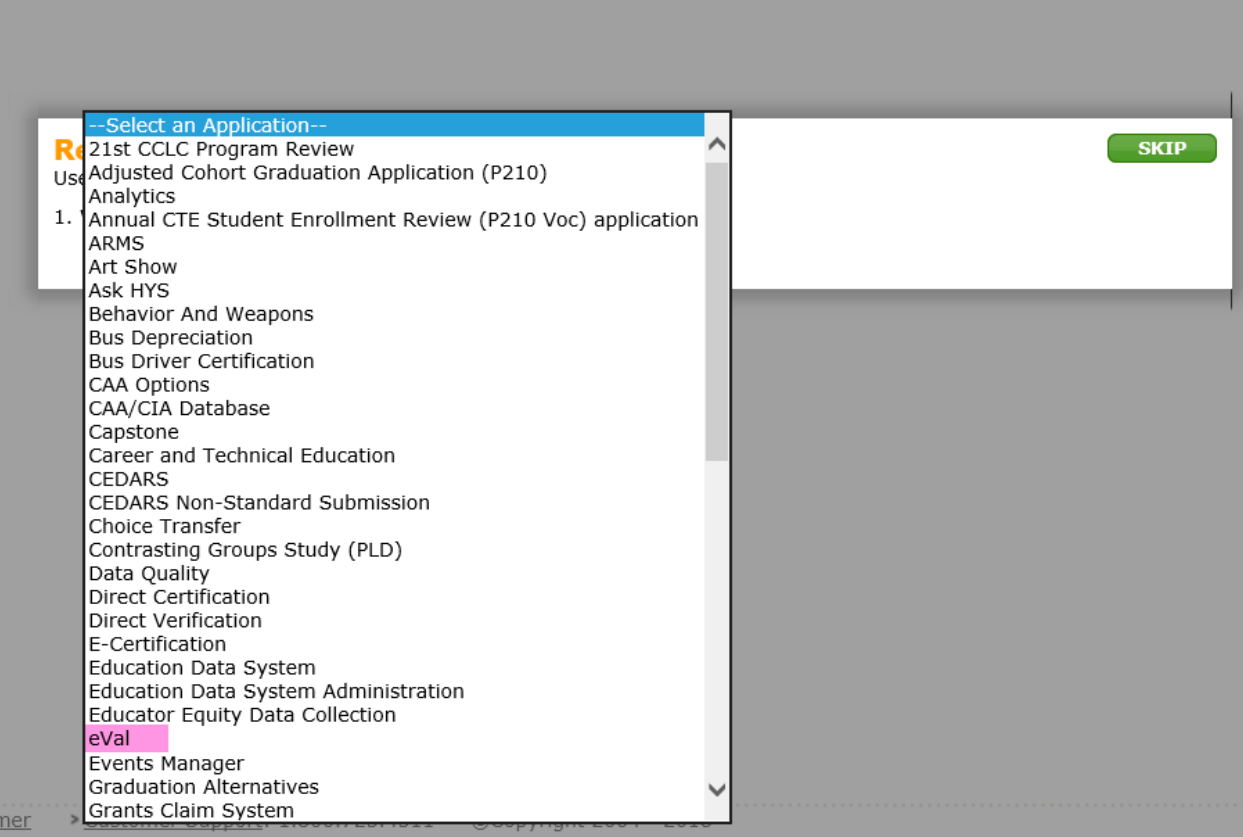

## 10. Select from the drop down menu for question 1, 2 and 3.

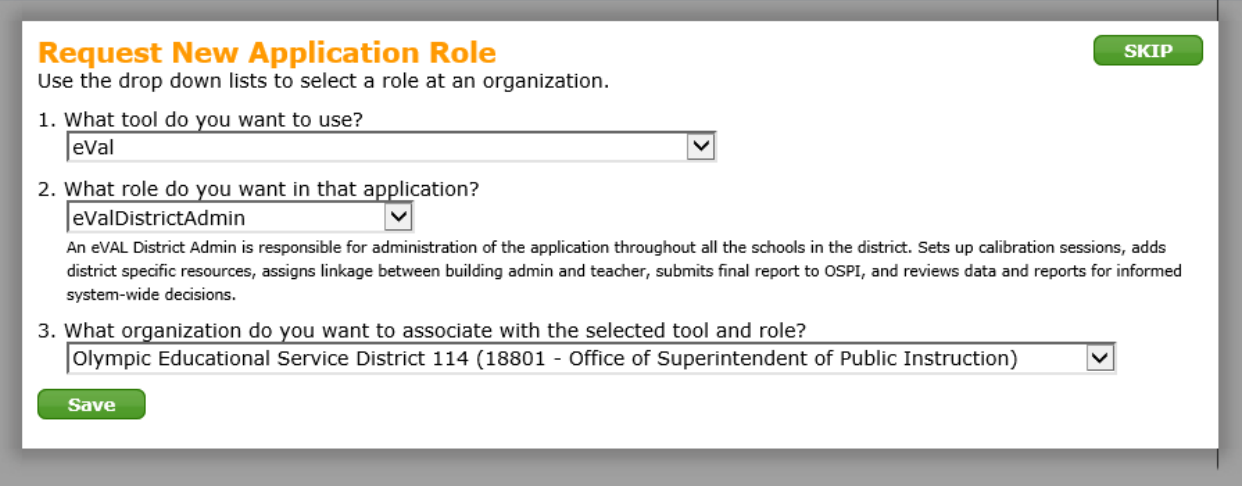

## 11. Select SAVE to make your request

12. Your request for a role is confirmed and is now awaiting approval by the appointed District Data Security Manager

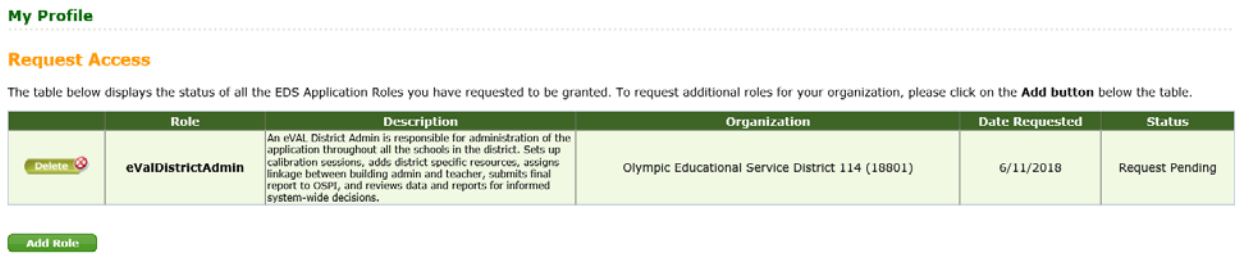

13. You can check the status of a requested role or request additional access at any time by going to EDS, Profile (tab at top), Request Access (menu option on left in green). Selecting the "Add Role" button on this page will take you back to the page in step 9.

14. Once your access has been approved by your District Data Security Manager, you will receive an email confirming your access and the next time you login to EDS, you will see the application of eVal in your list.